## **Promotional Product Professionals of Canada Inc.**

## **How to Access Bell Exclusive Partner Program**

## **Before you begin!**

You will be required to have the following to complete registration: Name Address Phone number Valid email address **Proof of membership (including membership number)**

Step 1: Register by going to **www.bell.ca/EPP**

Step 2: Click on Sign up.

Step 3: Please fill in name, phone number, Province, answer if you are an existing Bell Mobility Customer or not.

Step 4: Under company name, start typing: PPPC and the company name will populate.

Step 5: Email Type please select – Personal email Address

Step 6: Enter personal email address

Step 7: Click Subscribe to email updates (this must be clicked to proceed)

Step 8: Click Continue, then submit if all information is correct

Step 9: You will be required to provide your proof of membership. Simply select "choose file" and upload a document showing their membership number and employment with a member company.

Step 10: When you are ready to order, request your offer code at the bottom of the website: Email me an offer code.

## **There are 2 ways to take advantage of your offer:**

1) Visit our on-line store to place your order: Order Online - **https://portal.idccommunications.com** Access Key – **pppc**

2) Visit a Bell location nearest you.(Bring a copy of your offer code with you.)

\*\* \$50.00 EPP enrollment fee may apply \*\*

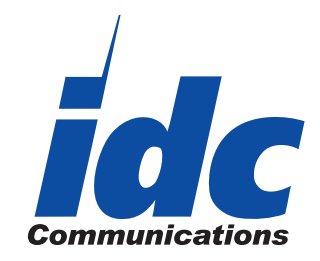

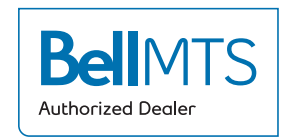